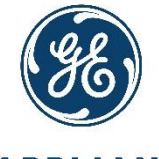

**GE APPLIANCES** a Haier company

# REQUESTING A SUPPLIERNET LOGIN (USER ID/SSO) & "L NUMBER"

SupplierNet User Registration & Login Instructions

### **LINK TO SUPPLIERNET**

### Direct Link: http://suppliernet.geappliances.com

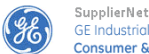

**GE Industrial Consumer & Industrial** 

Need ar

Need S2

or Call **Modify** 

Passw

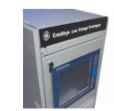

Help | Disclaimer

\*\*\* If you are a GE Lighting supplier: We are phasing out SupplierNet for POs that have 7-digit all-number PO numbers that start with 3, effective March 6th, 2017. For existing such POs, continue to invoice via SupplierNet.

For GE Lighting PO's initiated after 3/6/2017 (10-digit PO numbers starting with "47" or "48"), do the following: Suppliers registered in the GE/Ariba supplier portal will receive POs and invoice via Ariba. If you do not have a GE/Anba account, POs will be sent via email with invoicing instructions. There is NO change in the process for POs that have 10-digit alphanumeric PO numbers.

If you have questions about this change, contact buydesk.current@ge.com

\*\*\*If you are a GE Appliances Supplier for Indirect Materials OR supply to an Appliances plant transitioned to the new ERP System\*\*\*

Click here to login to the new iSupplier portal

If you have questions about the iSupplier portal or are unsure if you are in the new ERP System, please call 1-800-782-8099.

5-27-16: IMPORTANT INFORMATION regarding AP transition for pending sale of the GE Appliances Business GE Appliances will observe a short payment blackout period from June 2 through June 7, 2016. The purpose of this blackout period is to ensure accounts payable systems and treasury functions transition properly upon the sale of the GE Appliances business to Haier US Appliance Solutions, Inc. Please contact your buyer if you have any questions.

\*\*\*\*\*\*\*\*\*\*If you are a GE Industrial Solutions User or Supplier\*\*\*\*\*\*\*\*\*\*\*

**Click Here to login to the NEW IS-SupplierNet** 

Please click here for W8 document

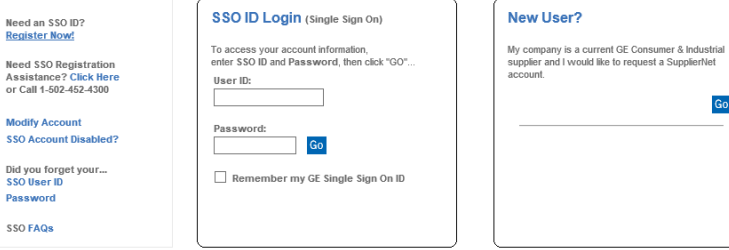

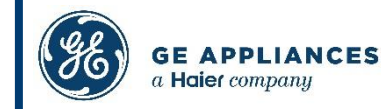

- **[New User Request](#page-3-0)**
- **[Log In](#page-16-0)**
- **[Forgotten User ID](#page-18-0)**
- **[Forgotten Password](#page-22-0)**

# • **[Contact the Sourcing Services Group](#page-29-0)**

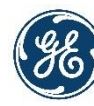

### <span id="page-3-0"></span>NEW USER REQUEST

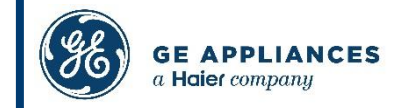

**Before using SupplierNet, all users must register for an SSO (Single Sign On) ID & "L Number".** 

**Each email address can only be used to create one SupplierNet account. If you need multiple accounts, you must use a unique email for each one.**

**To protect the security of your data, SSO IDs should be kept private and not shared among employees.**

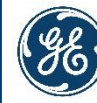

### **REQUEST SSO**

### 1. From the login page, click "Register Now!"

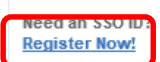

**Need SSO Registration Assistance? Click Here** or Call 1-502-452-4300

```
Modify Account
SSO Account Disabled?
```
Did you forget your... **SSO User ID** Password

**SSO FAQS** 

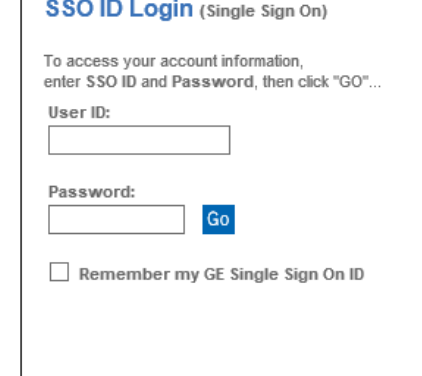

#### **New User?**

My company is a current GE Consumer & Industrial supplier and I would like to request a SupplierNet account.

Go

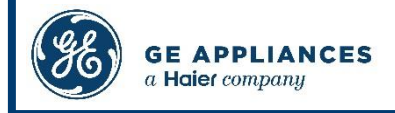

### REGISTRATION FORM

### **2. Complete the registration form and click 'Continue'.**

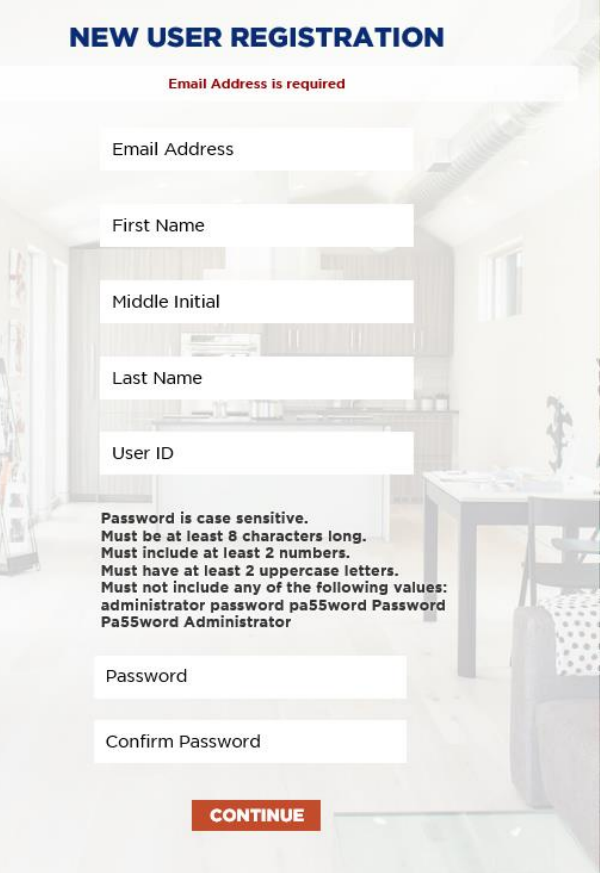

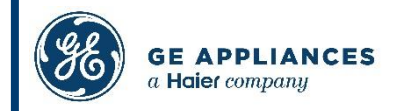

### TERMS AND CONDITIONS

#### **NEW USER REGISTRATION**

Your new user account has been successfully created. Click "Continue" to create your Security questions used to safequard the privacy of your account access.

PLEASE NOTE: It may take up to 24 hours for your new user account to be added to the system. You will receive an email notification when that is completed.

The Single Sign On ("SSO") registration information provided above will be held by Haier US Appliance Solutions DBA GE Appliances ("GEA"), Appliance Park, Louisville, Kentucky in the United States. The information will be used to authorize your access to this and other SSO-enabled sites and may be shared with other GEA entities to authorize your access to SSO-enabled sites (wherever located, worldwide) that they may operate and that you choose to visit. The information may also be used by this and other SSO-enabled sites to allow you to customize certain aspects of the site, either through the optional placement of a "cookie" on your hard drive or through similar means. The use of the information for any other purposes will be disclosed to you through, and is subject to, Terms of Use or other legal notices provided. Although the data protection laws of the United States and the countries where other GEA sites are located may not provide a level of data protection and privacy equivalent to that provided for in your country, GEA will take appropriate measures to ensure that the SSO registration information you provide is protected against unauthorized or unlawful access or disclosure.

By clicking "Continue" below, you acknowledge that you understand and consent to the above.

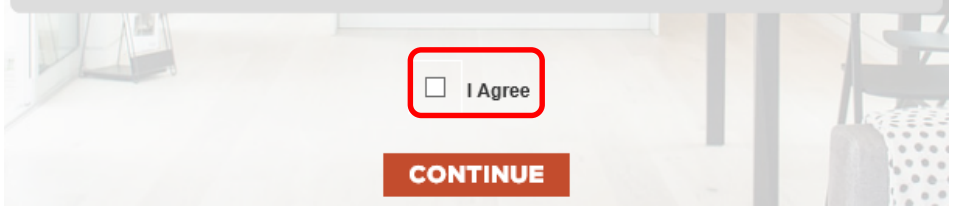

**3. Read the Terms and Conditions, check the box marked 'I Agree', and click 'Continue'.**

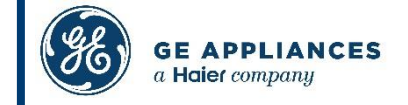

## ACCOUNT CREATION

**4. Wait for the account creation success message, and click 'Continue'.** 

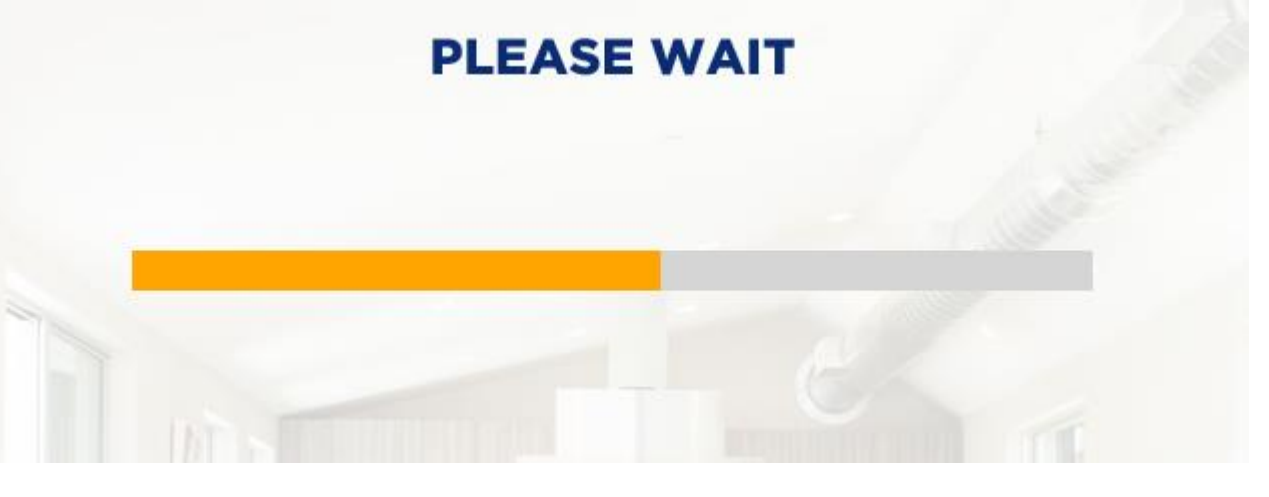

### **SUCCESS**

Your new user account has been created successfully.

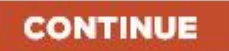

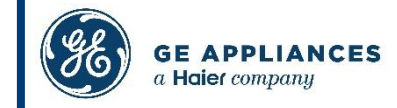

## SECURITY QUESTIONS

**5. Select a security question and type an answer for each of the fields.** 

**Security answers cannot include part of the question, and must be unique for each question.**

**6. Click 'Save Answers' when complete.**

### **SUCCESS**

Thank you. Your secret questions and answers have been successfully saved. If you ever forget your password, you can use the answers to these questions to reset your password.

#### **CONTINUE**

**7. Click 'Continue'. Your account has been created successfully. (Next Page)**

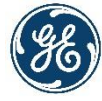

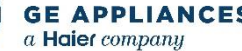

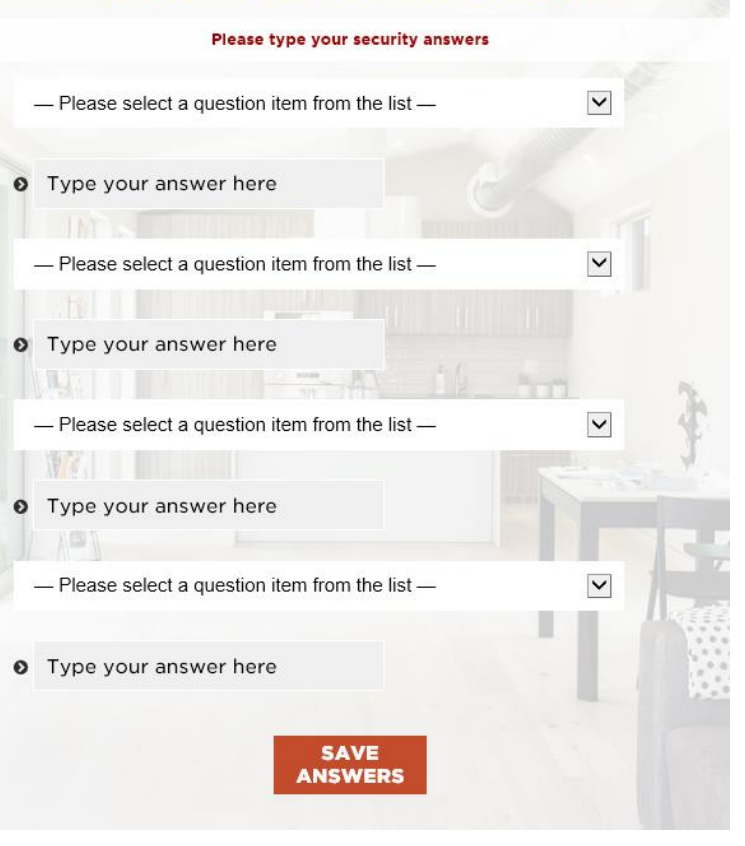

**SETUP SECURITY QUESTIONS** 

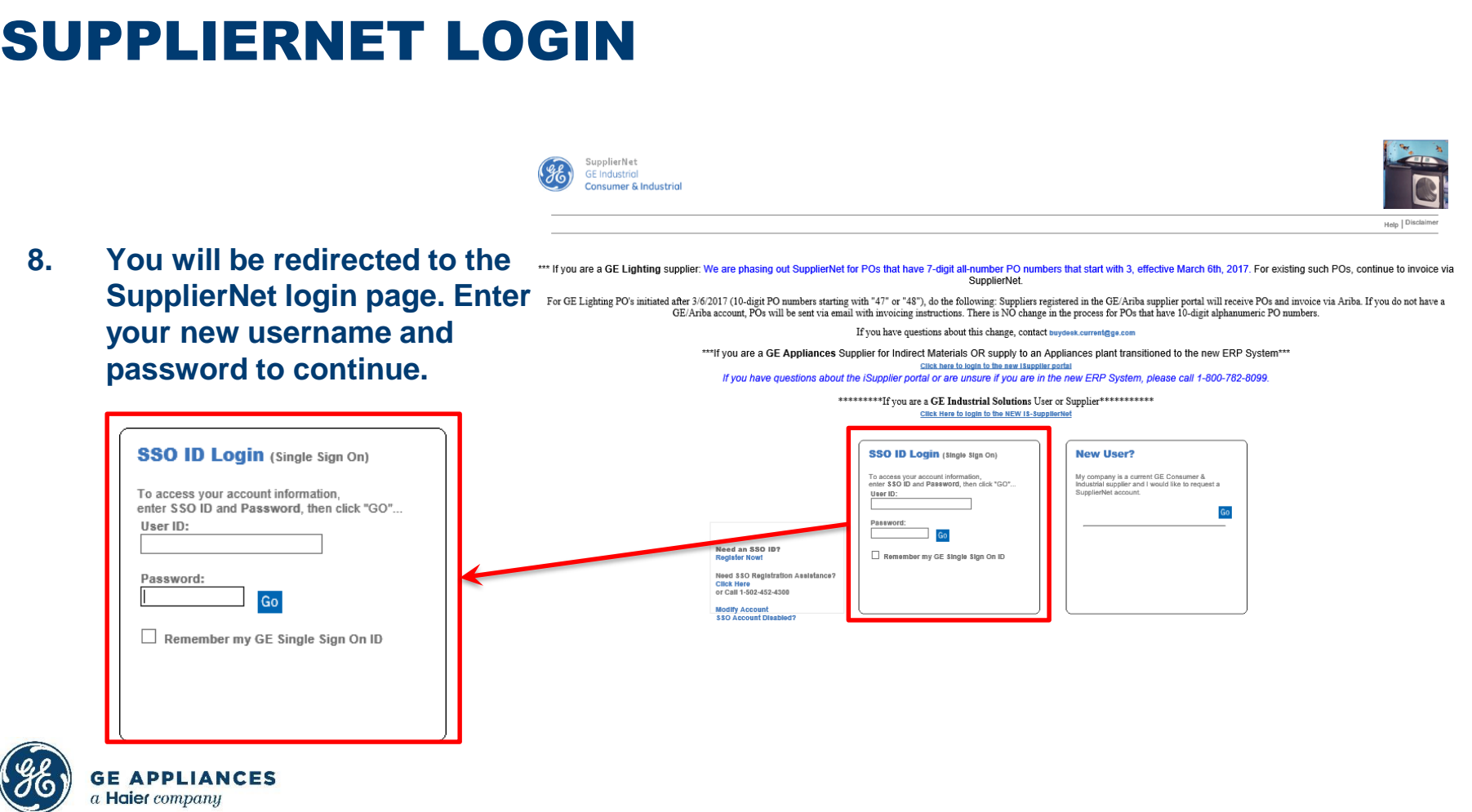

## **CONTINUE REGISTRATION**

## 9. Click the link labeled 'Click Here' to continue the registration process.

We do not find an "LNumber" associated with your SSO User ID: testjuly14

If you are a new Appliances or Lighting User, you will need to create an "L Number" and then map your "L Number" to your "SSO ID".

- . You will use the "New User?" section to create an L Number if you do not have one.
- . You will use the "Current User" to associate the L Number to your SSC User ID.

please Click here to complete the setup of your account.

If you need assistance with this process or with any questions about SupplierNet, contact the Sourcing Services Group at SourcingHelp@geappliances.com or 1-502-452-4300.

Click here to Logout if do not wish to complete the process at this time.

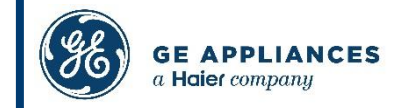

### **REQUEST "L NUMBER"**

### 10. Click the "Go" button under the "New User?" section.

#### **Current User?**

If you have an LNumber and password, please enter here to continue...

Go

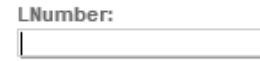

Password:

**Forgot LNumber Password?** 

#### **New User?**

If you do NOT have an LNumber. please click on "GO" to continue the setup process...

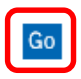

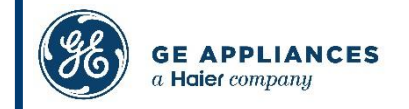

## SUPPLIER CODE

**11. Enter your company's GEA Supplier Code, and click 'Go'.**

**If you do not know your company's Supplier Code, please contact the [Sourcing Services Group.](#page-29-0)**

#### **Request access to SupplierNet**

If you are a current GE Consumer & Industrial supplier and need access to SupplierNet, simply enter your 6 digit Supplier Code in the box below to begin the request process.

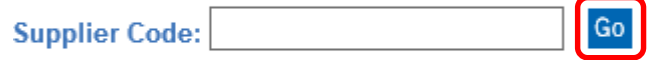

If you don't know your Supplier Code, contact the Sourcing Services Group at SourcingHelp@ge.com or 502-452-4300.

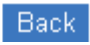

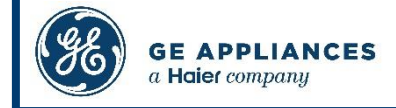

## **CONTINUE REGISTRATION**

#### **Current Suppliers Request Access to SNet** (All fields are required unless noted as optional.)

#### **Contact Information**

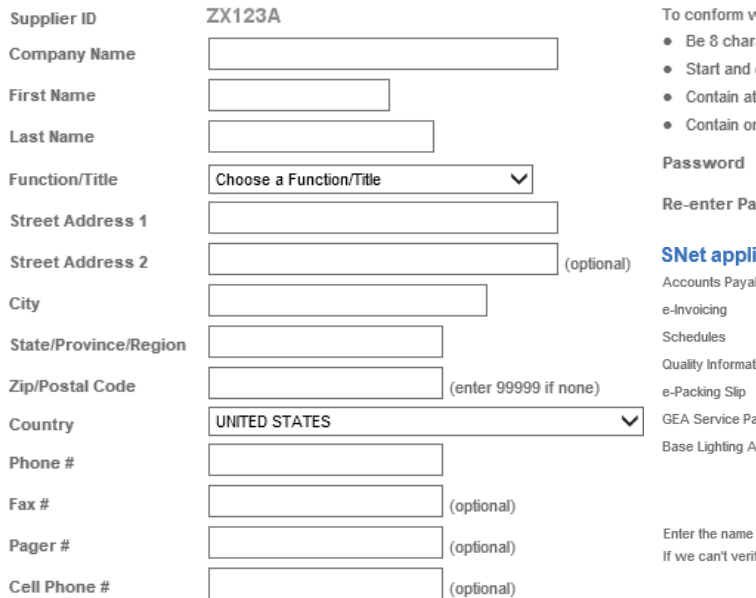

### 12. Complete the form with your contact and company information and click 'Suhmit'

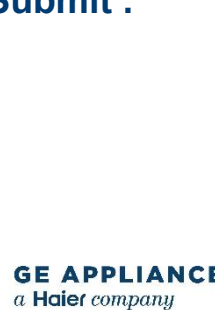

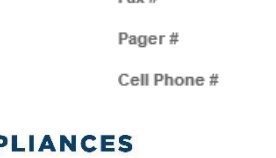

Submit

#### **Access/Authorities**

You will use the email address and the password you enter as your User ID and password to log on to GF SNet

**Fmail Address** 

**Re-enter Email Address** 

with GE Security Standards, your new password must:

- racters in length
- end with a letter
- least 2 numbers
- nly lower case letters

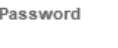

assword

#### ications needed:

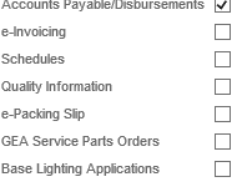

of someone at GE Consumer & Industrial who can authorize you to access SNet. ify your need to access SNet with your contact, we will not authorize your access.

**GE Consumer & Industrial** Contact Name(s)

### REGISTRATION COMPLETE

User Your confirmation number is XR100A1.

- Thanks for requesting access to SupplierNet.
- Your request number is XR100A1.
- After your GE Consumer & Industrial contact approves your request, you will receive a confirmation email with login instructions.

Close

13. Once you submit your registration, it will be processed and you will receive a confirmation email with instructions for logging in to SupplierNet. If you do not receive this email, please contact the [Sourcing Services Group.](#page-29-0)

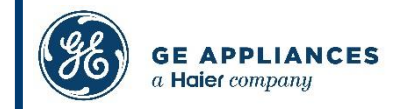

### **LOG IN**

<span id="page-16-0"></span>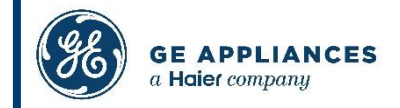

### LOGIN – (AFTER THE SOURCING SERVICES GROUP HAS ASSOCIATED YOUR NEWLY CREATED SSO AND "L NUMBER")

Direct Link: [http://suppliernet.geappliances.com](http://supplier.geappliances.com/)

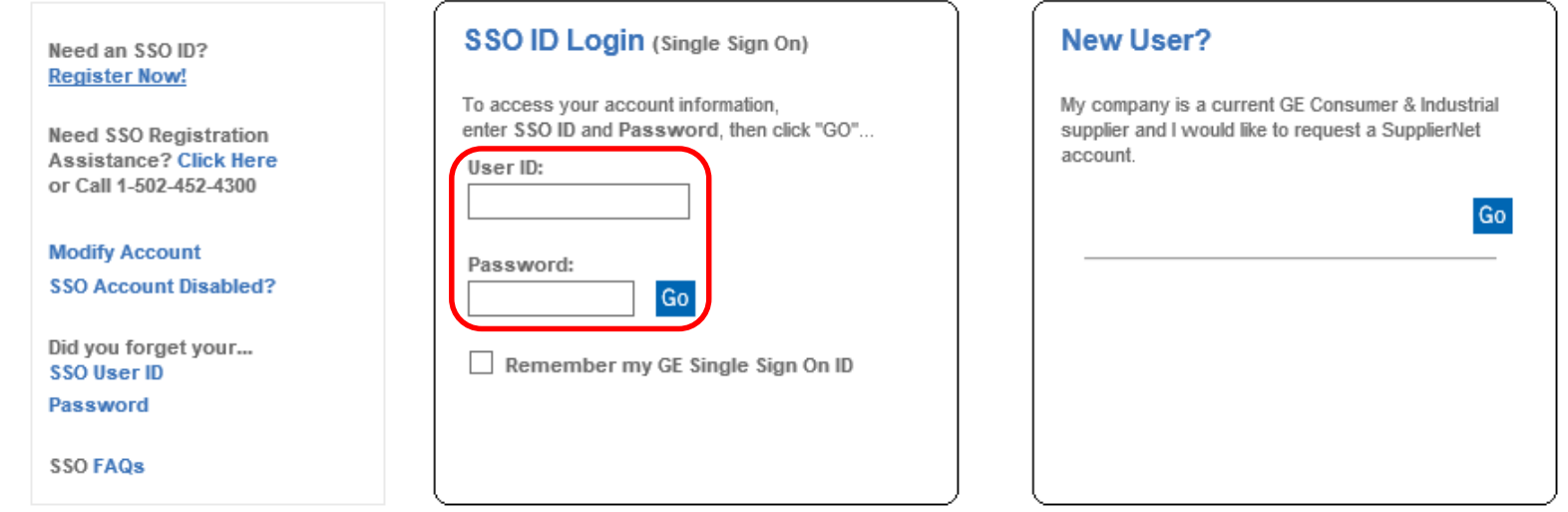

### **1. From the Login page, enter your user name and password, and click the 'Go' button.**

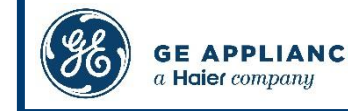

## <span id="page-18-0"></span>FORGOT USER ID

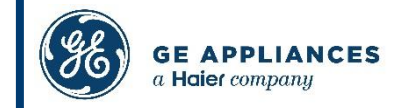

### FORGOTTEN USER ID

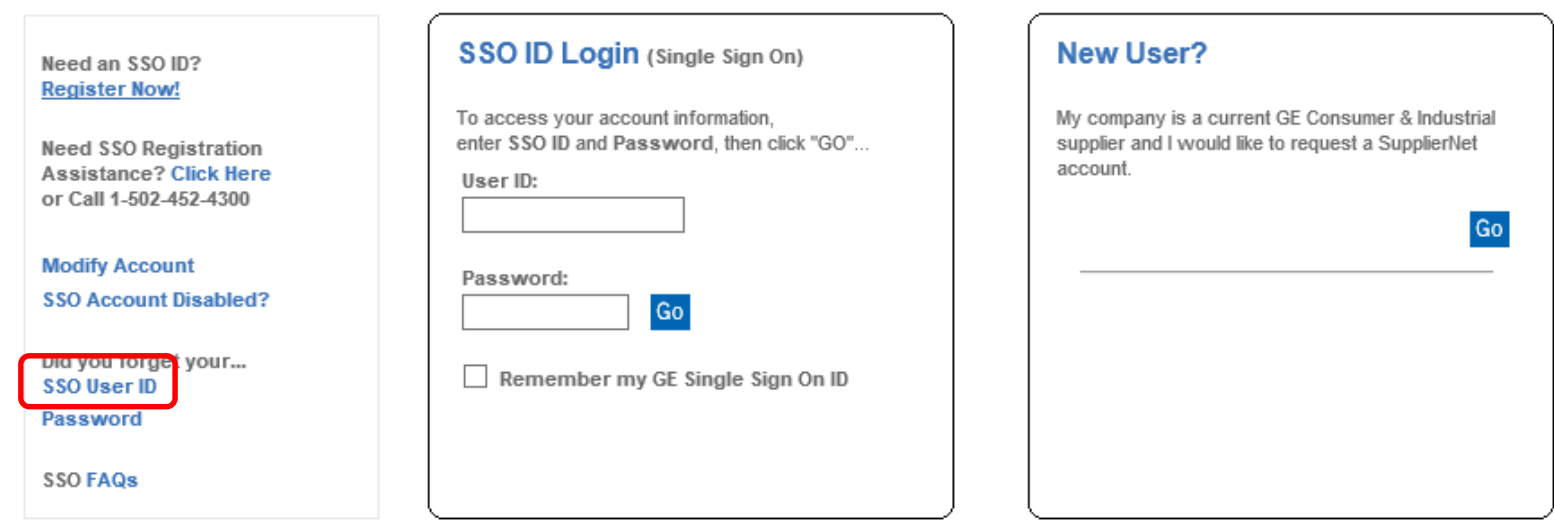

**1. If you forget your User ID, go to the login page. Under the 'Did you forget your…' click 'SSO User ID'.**

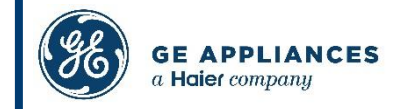

## FORGOTTEN USER ID

**2. Enter your Email Address, First Name, and Last Name, and click 'Search'.**

**Note: Please enter your name exactly as you did when you registered.**

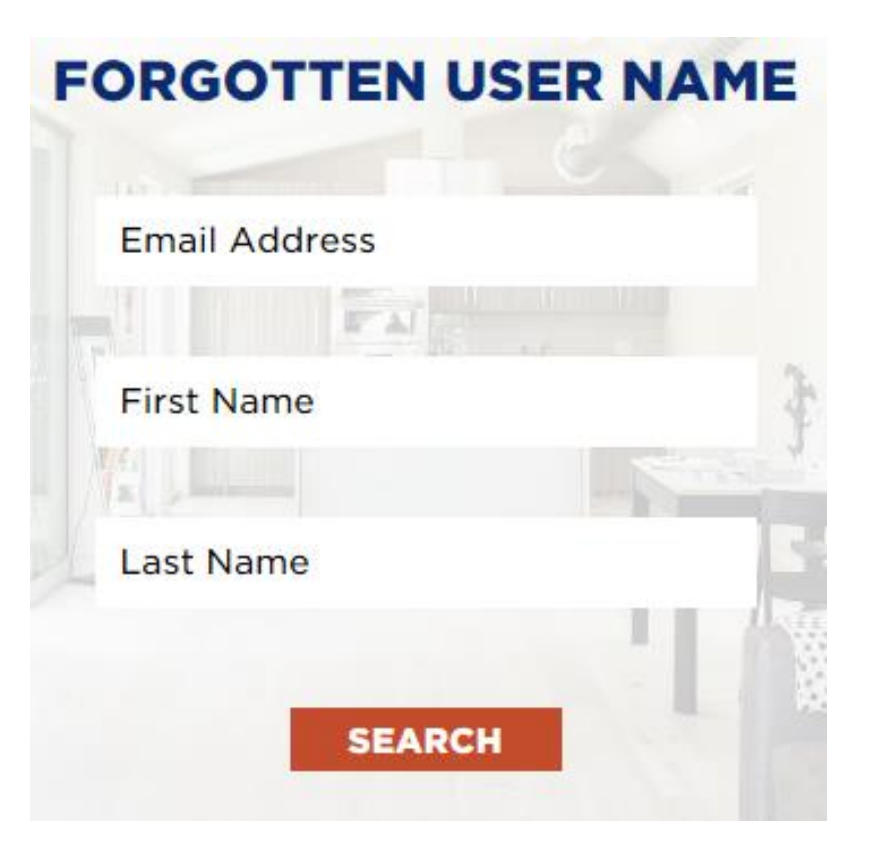

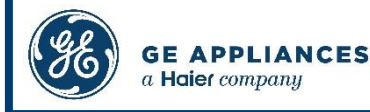

### FORGOTTEN USER ID

**3. Your User ID will be emailed to you. Click 'Continue' to return to the login page.**

**Note: if you have used the same email address to register more than one user ID, you will receive an error message at this point. Please contact the [Sourcing Services Group f](#page-29-0)or further assistance.**

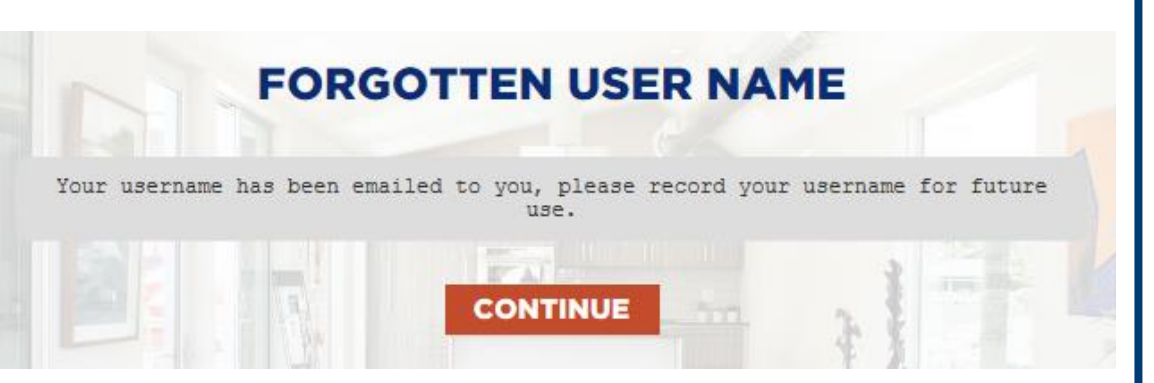

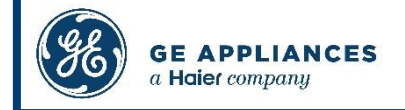

<span id="page-22-0"></span>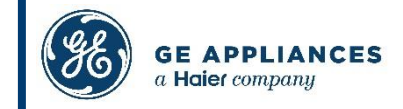

**The password reset feature is only available to users who register a new user ID after August 7, 2017.**

**If you registered before August 7, 2017 and you forget your password, please contact the [Sourcing Services Group](#page-29-0) for a password reset.** 

**You will be asked to set up your security questions on the next login after a password reset.** 

**Once your security questions have been set, you will be able to use the Forgot Password link.** 

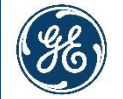

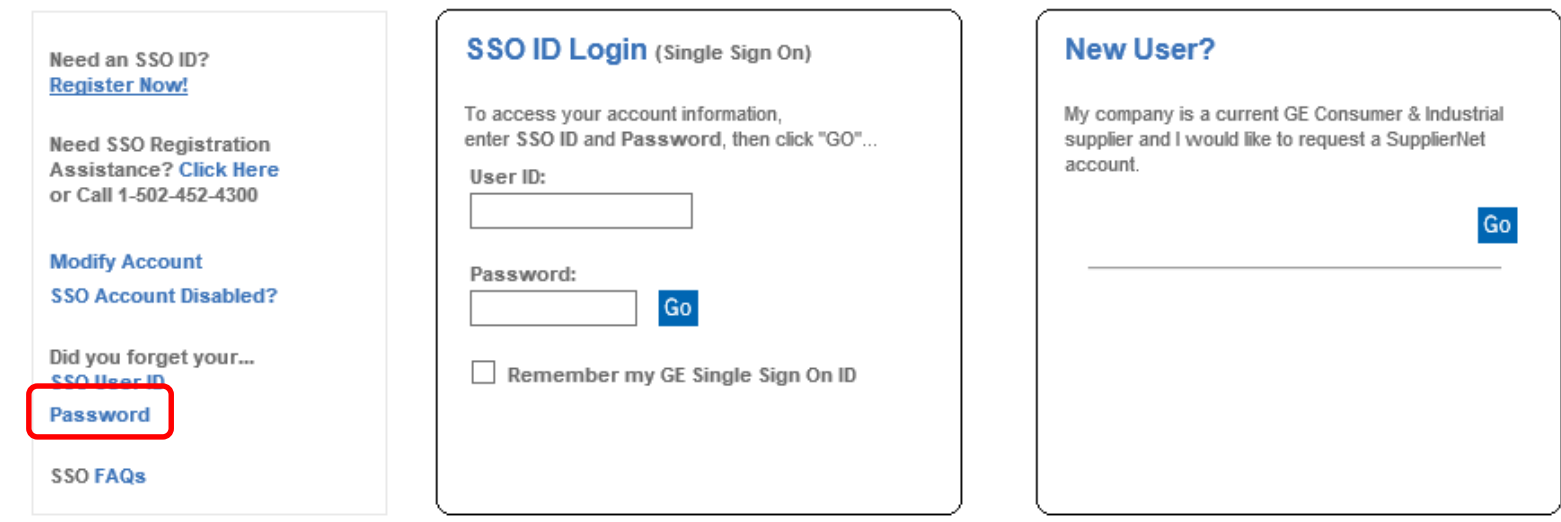

**1. If you forget your User ID, go to the login page. Under the 'Did you forget your…' click 'Password'.**

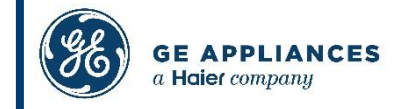

### **2. Enter your Email Address and User ID, then click 'Search'.**

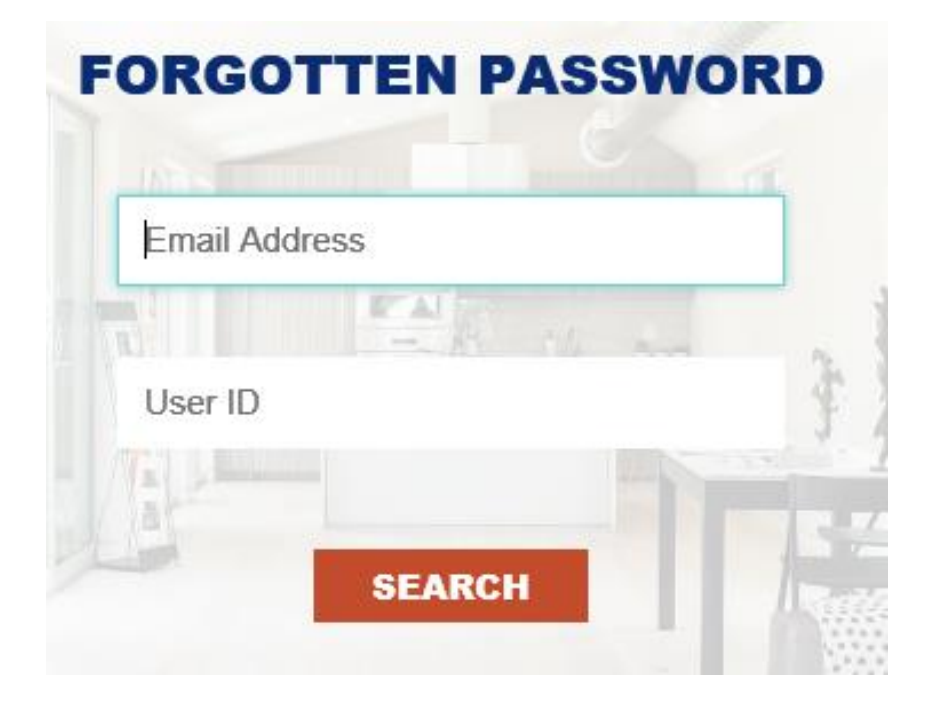

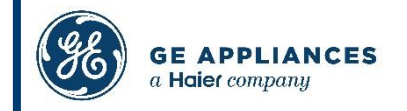

**3. Enter the security question answers you created in the previous steps, and click 'Check Answers'.** 

**Note: If you receive an error instead of your security questions, please contact the [Sourcing Services Group](#page-29-0) for a password reset.** 

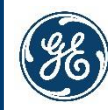

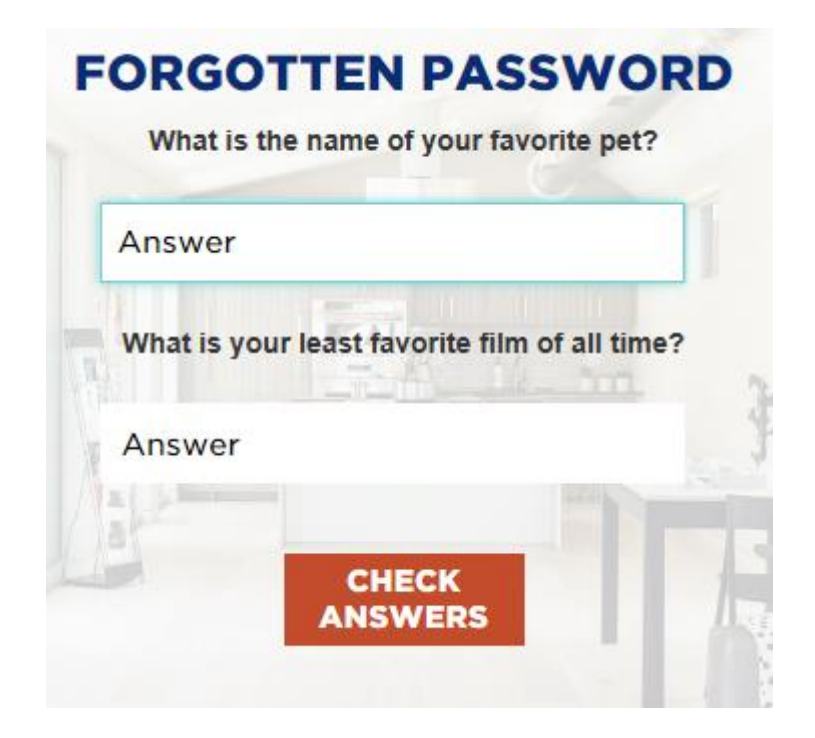

- **4. Enter your new password and confirm.**
- **5. Click 'Submit'.**

#### **CHANGE PASSWORD**

Please change your password. Keep your new password secure. After you type your new password, click the Change Password button. If you must write it down, be sure to keep it in a safe place. Your new password must meet the following requirements:

> Password is case sensitive. Must be at least 8 characters long. Must include at least 2 numbers. Must have at least 2 uppercase letters. Must not include any of the following values: administrator password pa55word Password Pa55word Administrator

#### Please type your new password

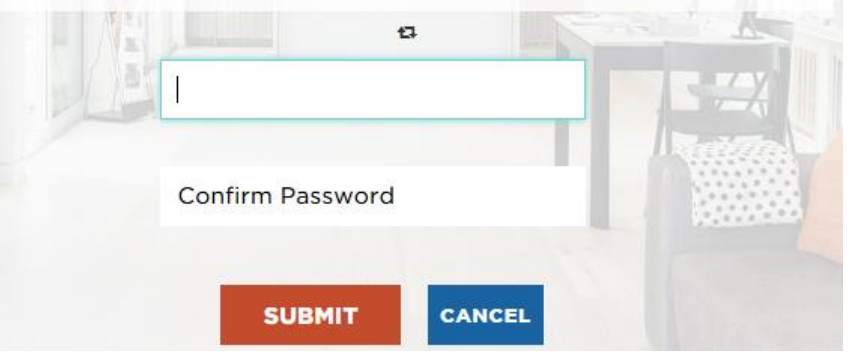

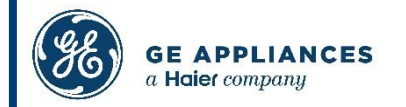

**6. Once the password has been changed, click 'Continue' to log in.**

#### **PLEASE WAIT**

### **SUCCESS**

Your password has been changed successfully.

**CONTINUE** 

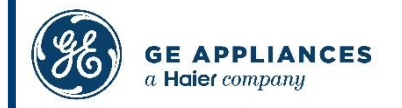

## <span id="page-29-0"></span>WHO TO CONTACT FOR HELP?

**If you need any assistance registering, or if you help with your User ID, password, or security questions, please contact the GE Appliances Sourcing Services Group.**

**[SourcingHelp@GEAppliances.com](mailto:SourcingHelp@GEAppliances.com) 1-800-782-8099 Monday – Friday, 7:30 AM – 5:30 PM Eastern Time**

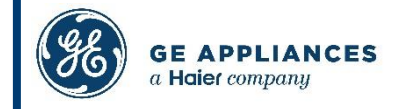